- 1. Заходимо на сайт бібліотеки КПІ <https://www.library.kpi.ua/>
- 

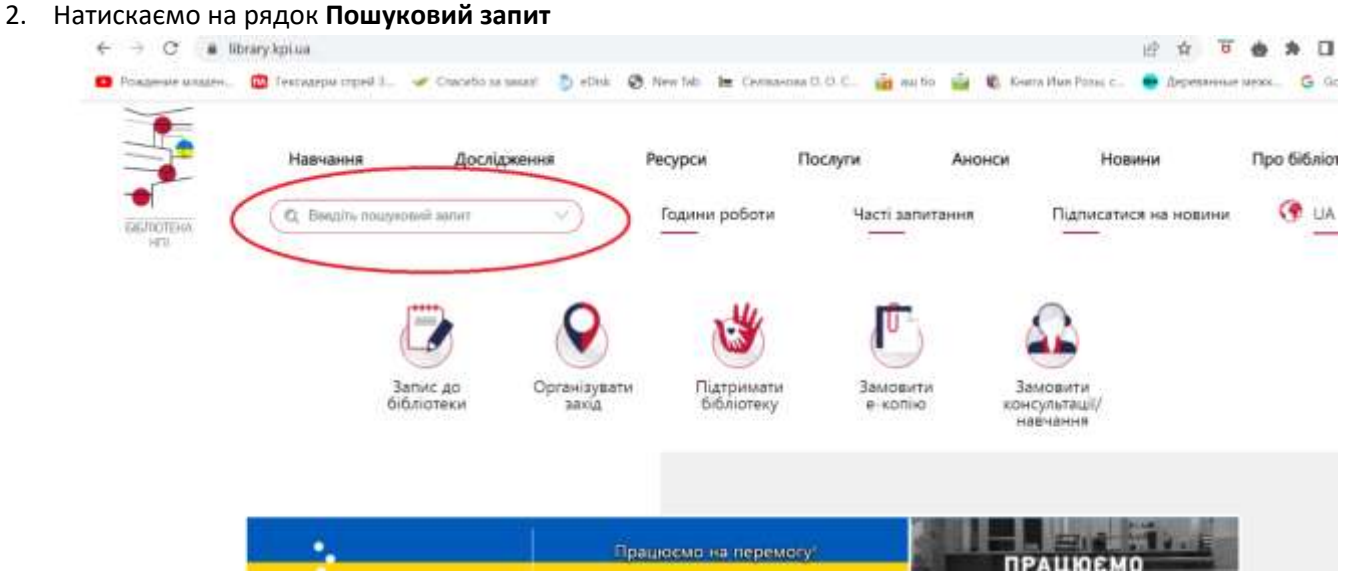

3. Випадають два варіанти: Е-каталог Сайт та Е-архів

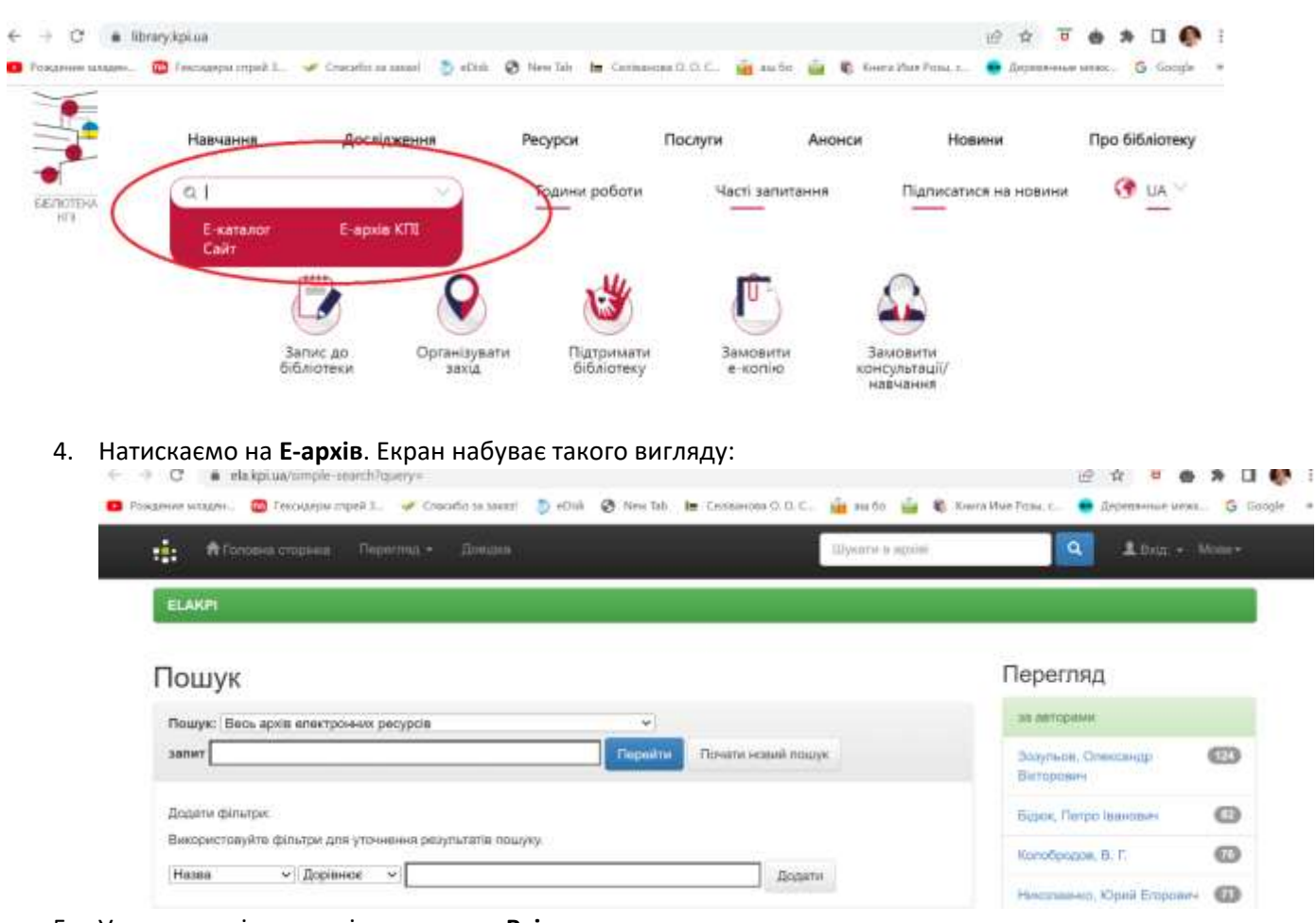

5. У правому лівому куті натискаємо **Вхід**

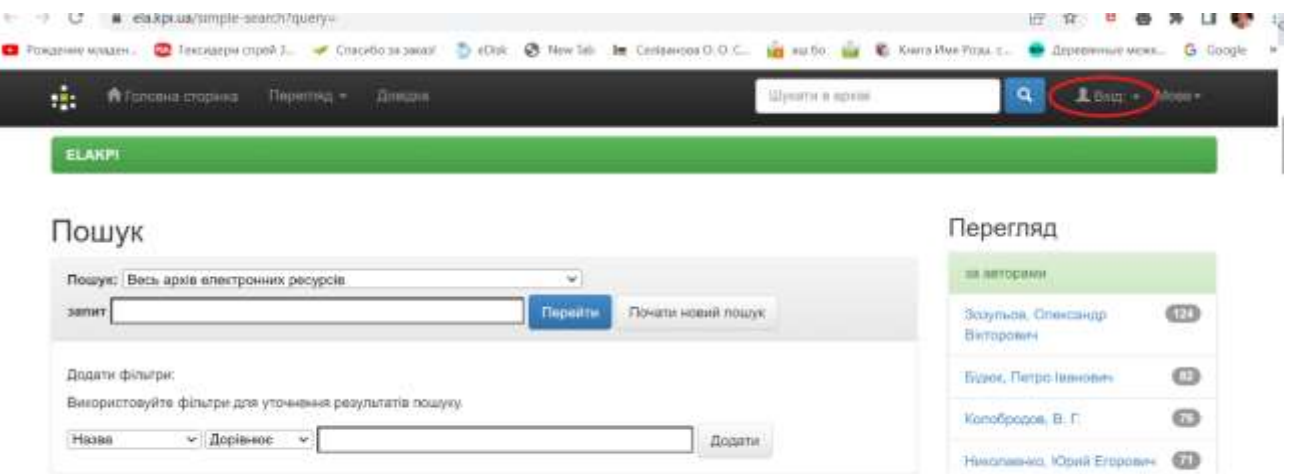

## 6. Випадає вікно, де обираємо **Обліковий запис**

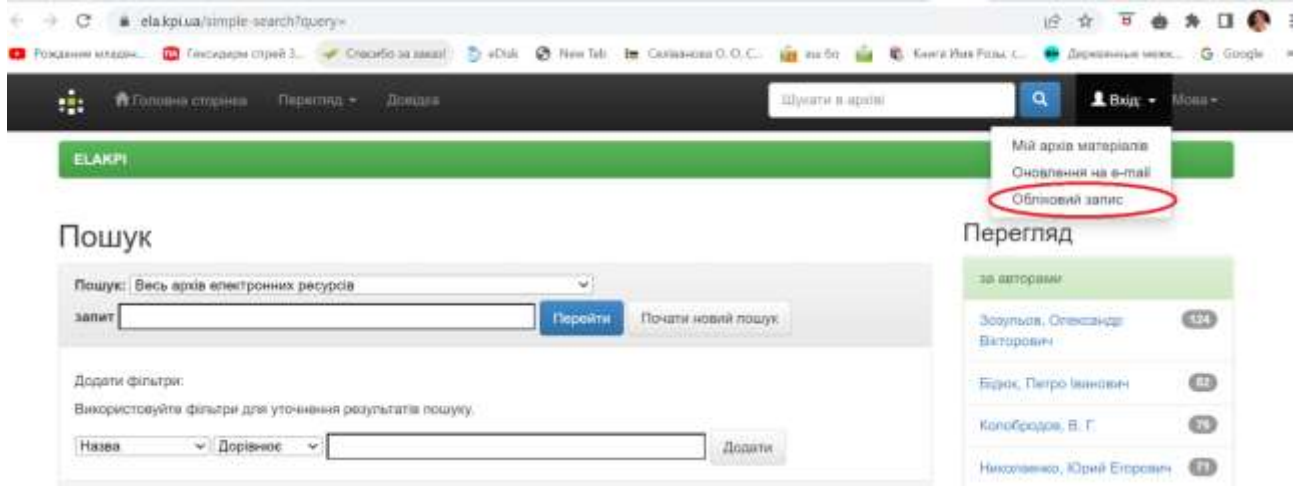

**7.** У вікні, що з'явилося, реєструєтеся: вводите адресу своєї електронної пошти і натискаєте **Зареєструватися**

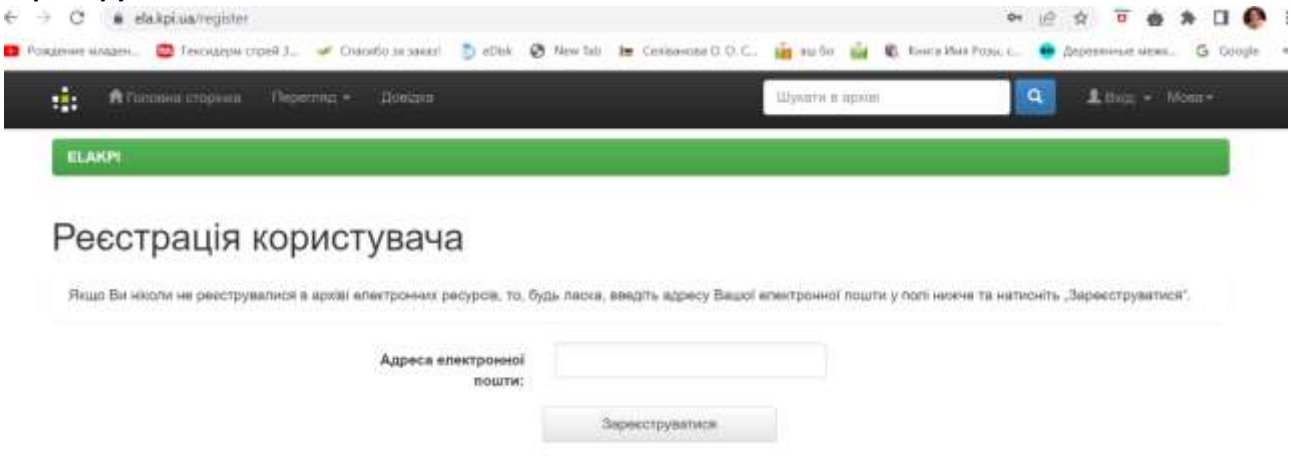

8. На цю адресу система надсилає електронного листа з реєстраційною формою, вікно набуває такого вигляду:

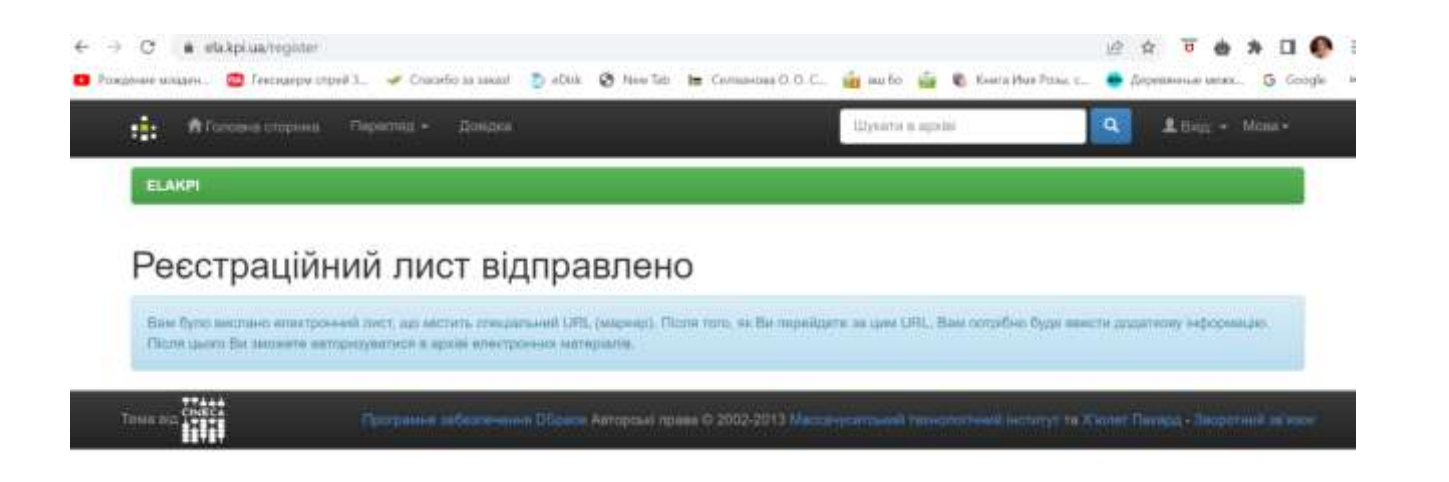

9. Заходите у свою пошту, відкриваєте лист від бібліотеки, переходите за посиланням у листі, там бачите таку форму:

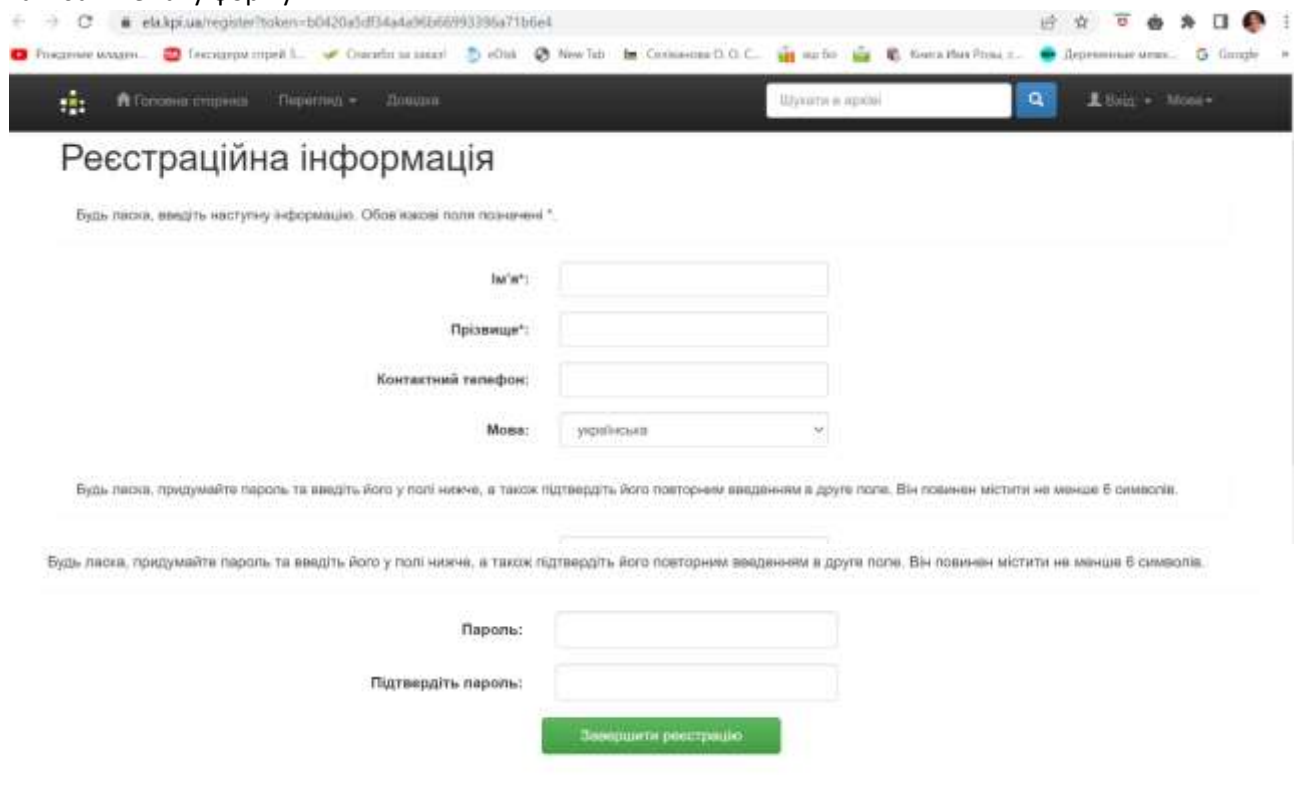

Заповнюєте її, вигадуєте пароль для цього сайту. Натискаєте **Завершити реєстрацію**.

10. Система повідомляє, що реєстрація завершена, вікно набуває такого вигляду:

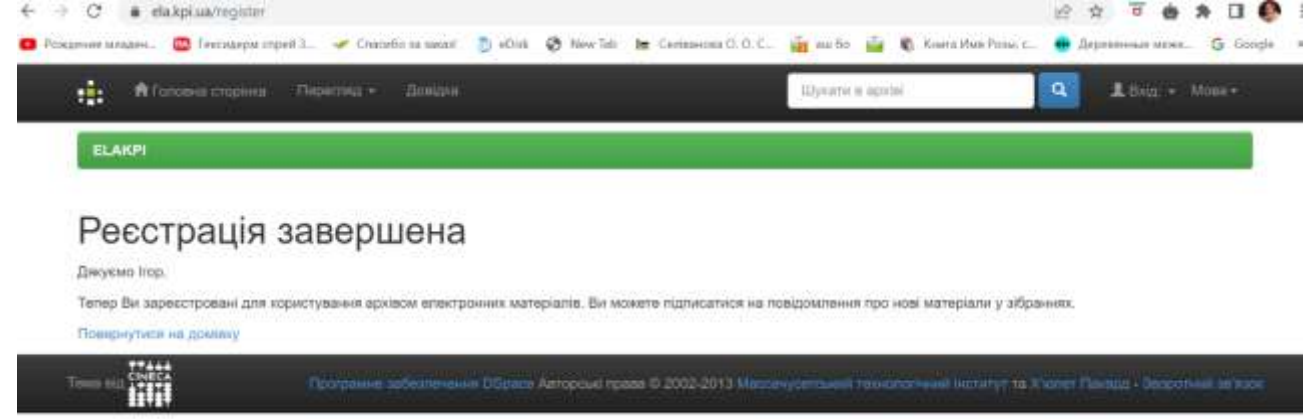

11. Переходите за дивним посиланням **Повернутися на домівку**

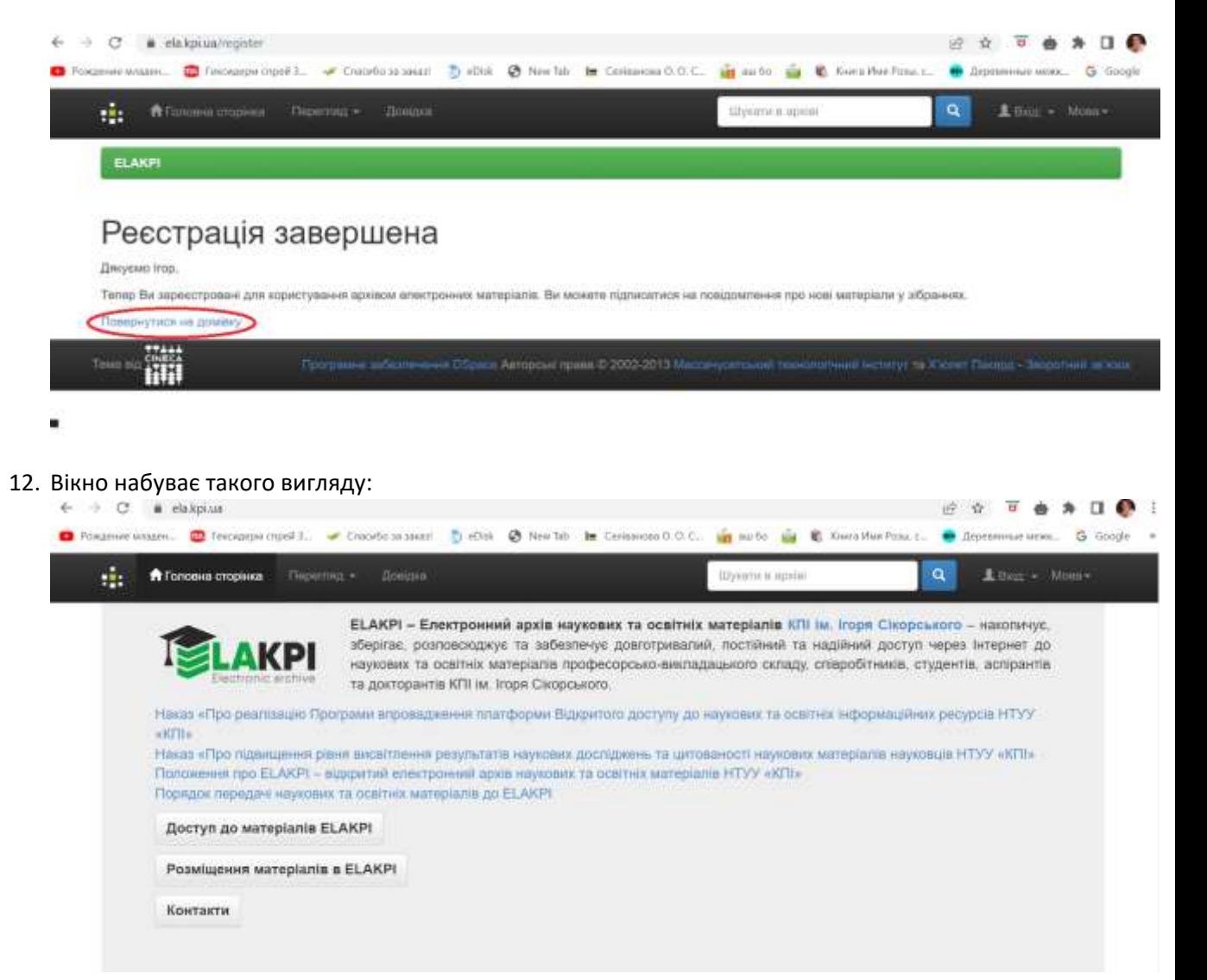

13. У правому верхньому куті натискаєте **Вхід**, у випадному вікні – **Мій архів матеріалів**

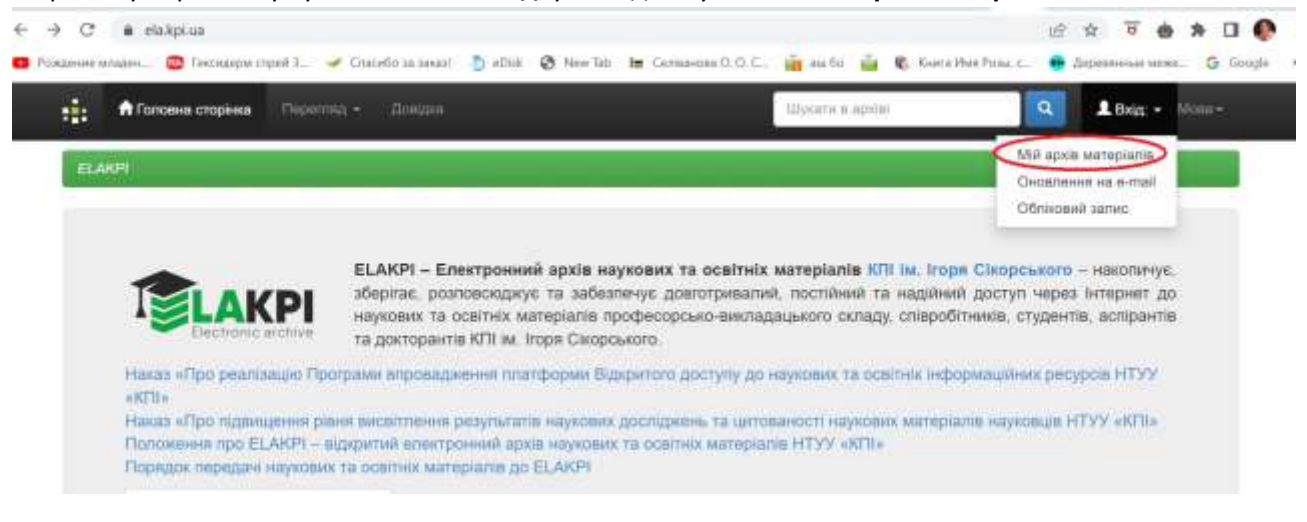

**14.** Вигляд екрану змінився. Обираєте **Відправити новий матеріал**

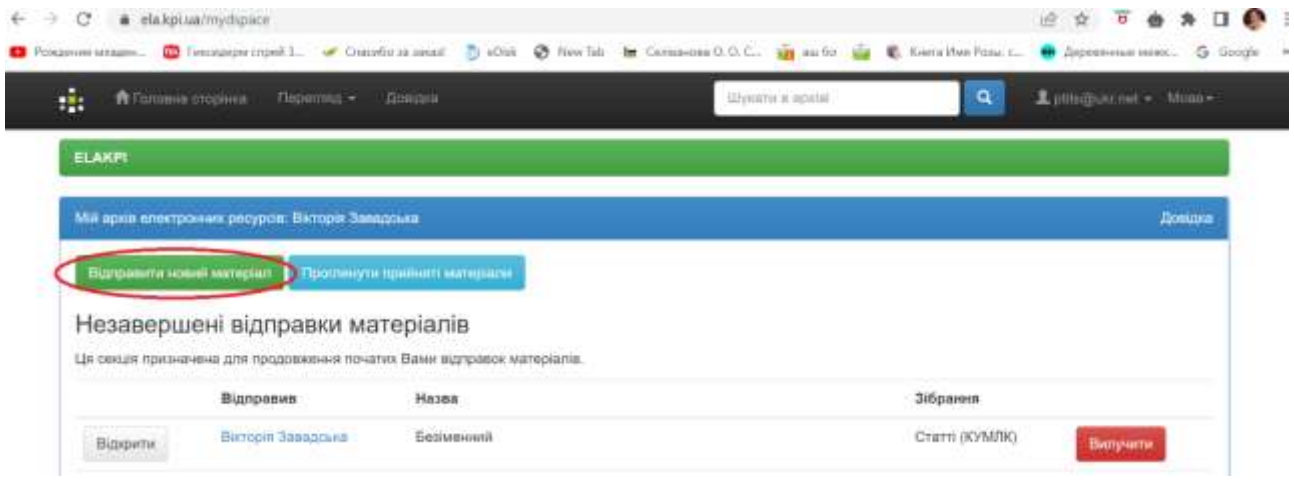

## 15. Вікно набуває такого вигляду:

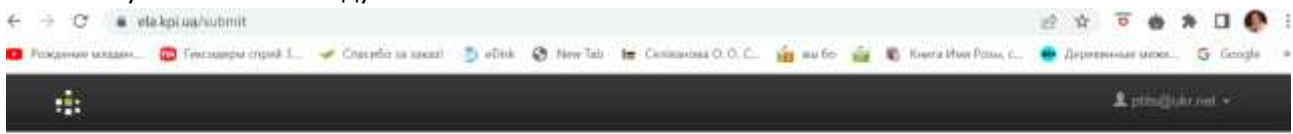

## Відправка матеріалу: виберіть зібрання Докладна довідка...

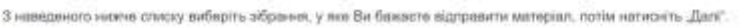

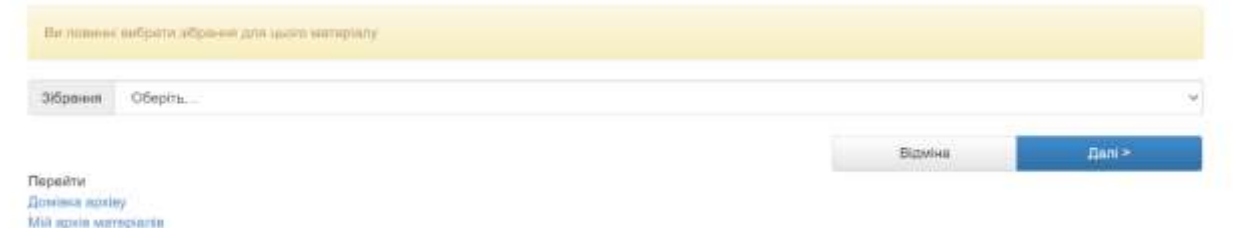

16. Натискаєте на позначку справа, обираєте той вид матеріалів, який будете вносити (довідник,

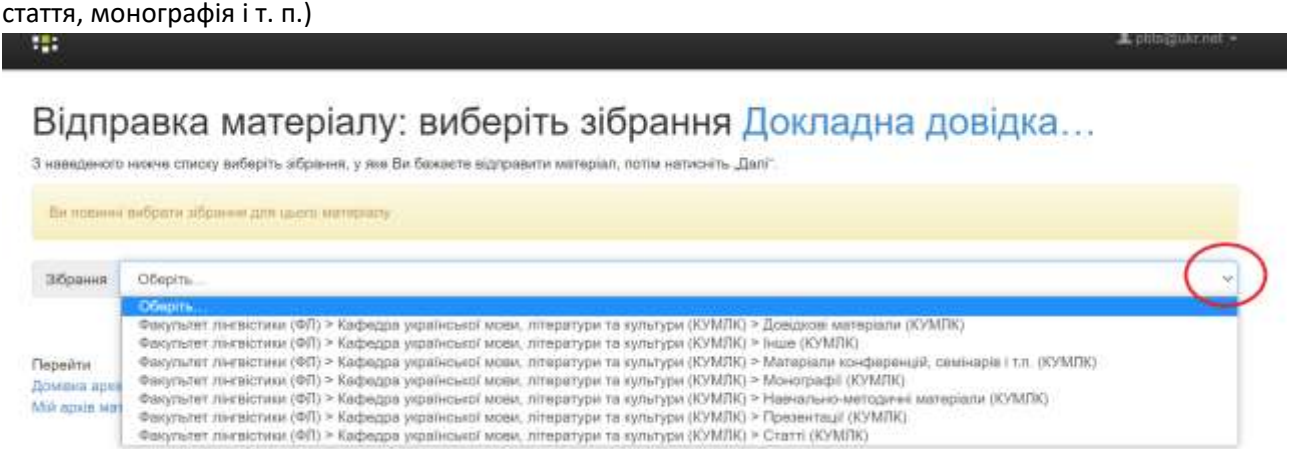

**17.** Натискаємо **Далі**

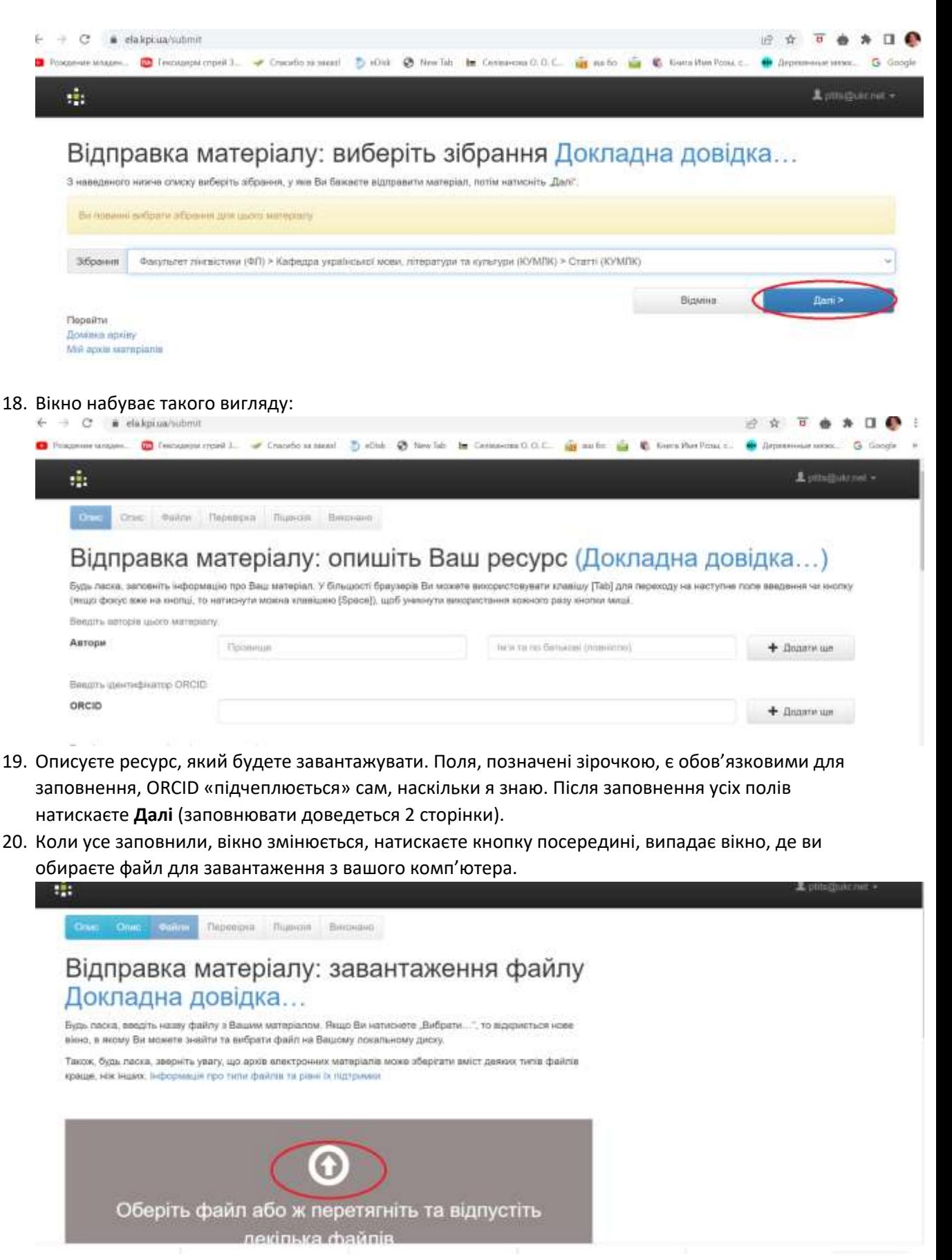

21. Коли обрали файл і завантажили, він з'являється внизу

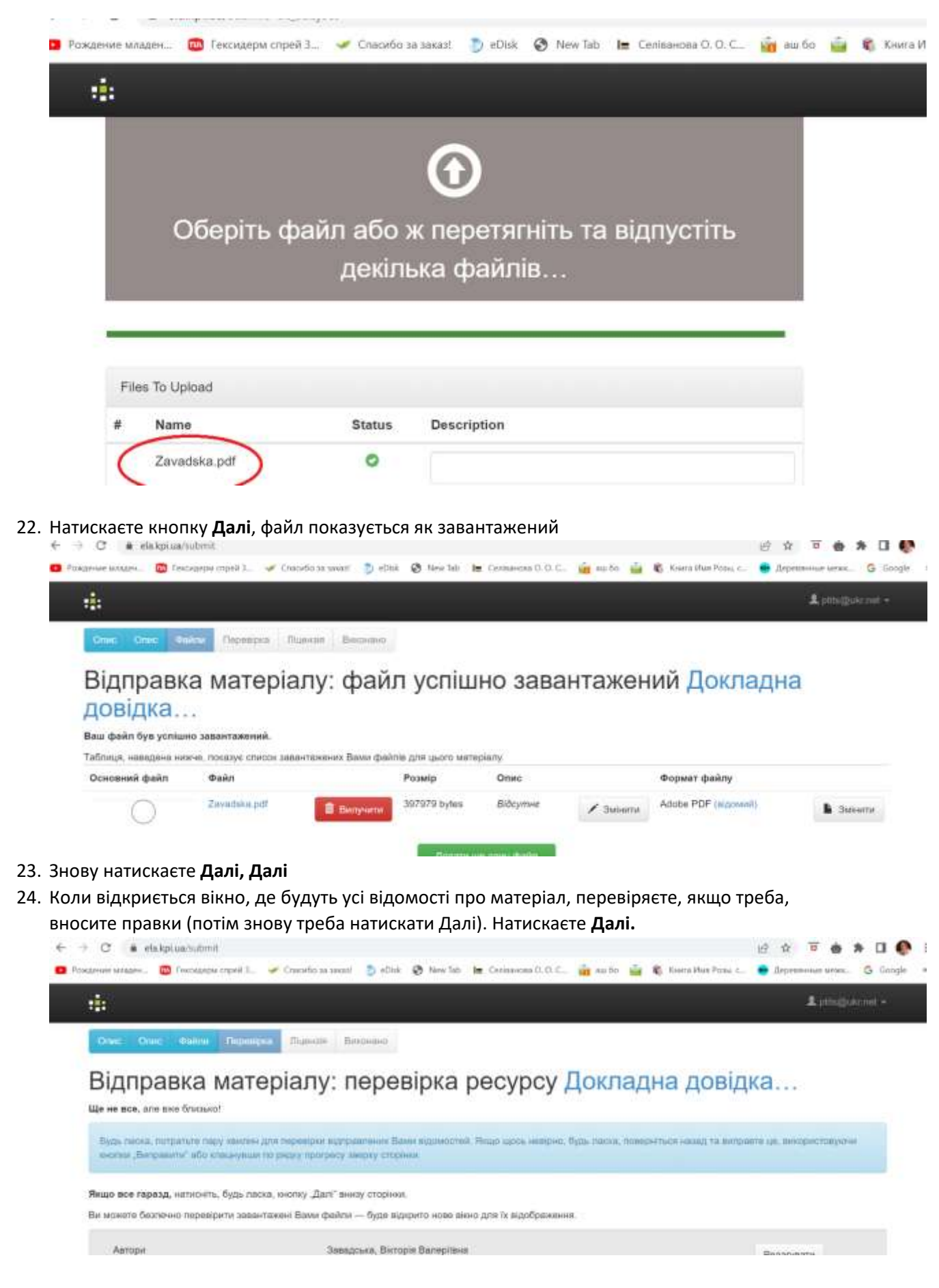

25. Вікно набуває вигляду

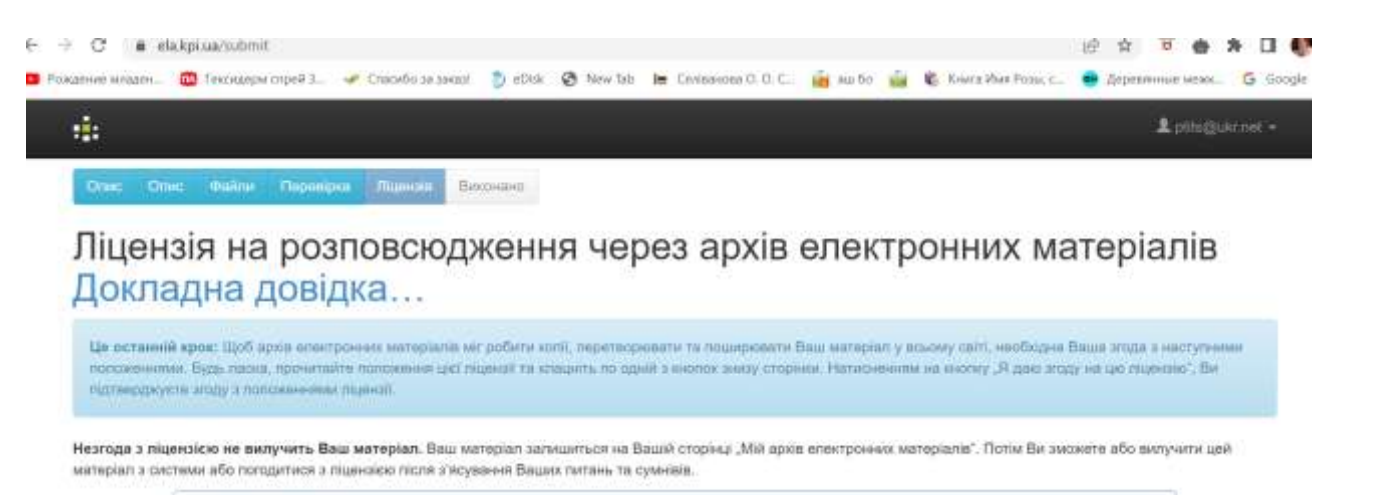

The second three contractors are a company of the second

## 26. Даєте згоду на використання матеріалів

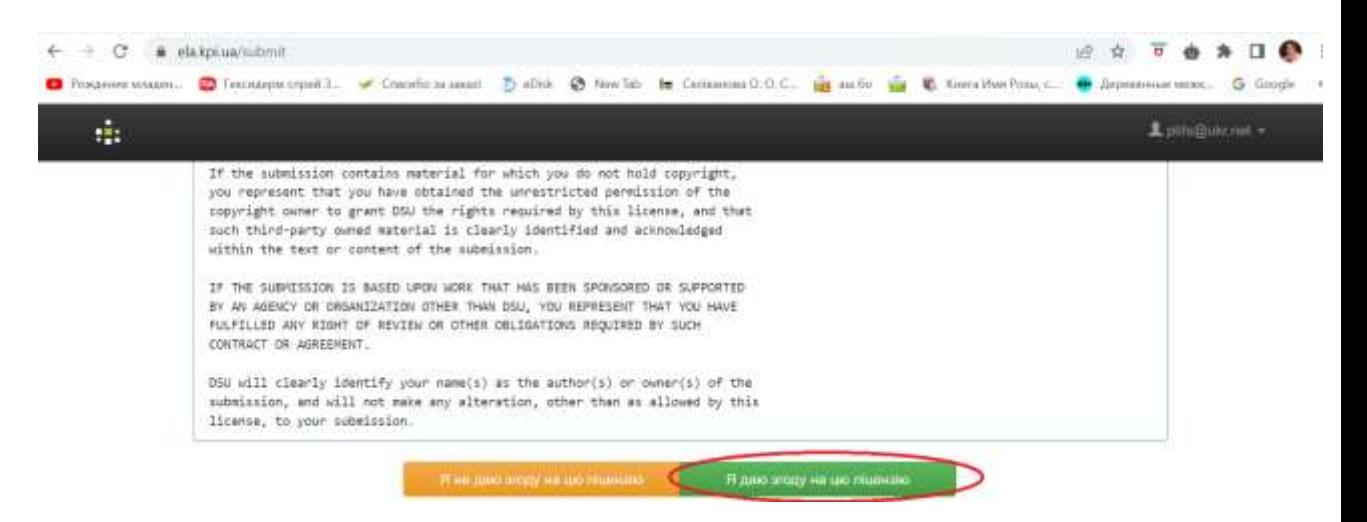

УВАГА! На цьому останньому клікаємо ОДИН раз! Якщо воно пише, що надішле повторно – не лякайтеся, матеріал відправлено, це можна перевірити, увійшовши знову в особистий кабінет, там буде написано, що матеріал у процесі рецензування.

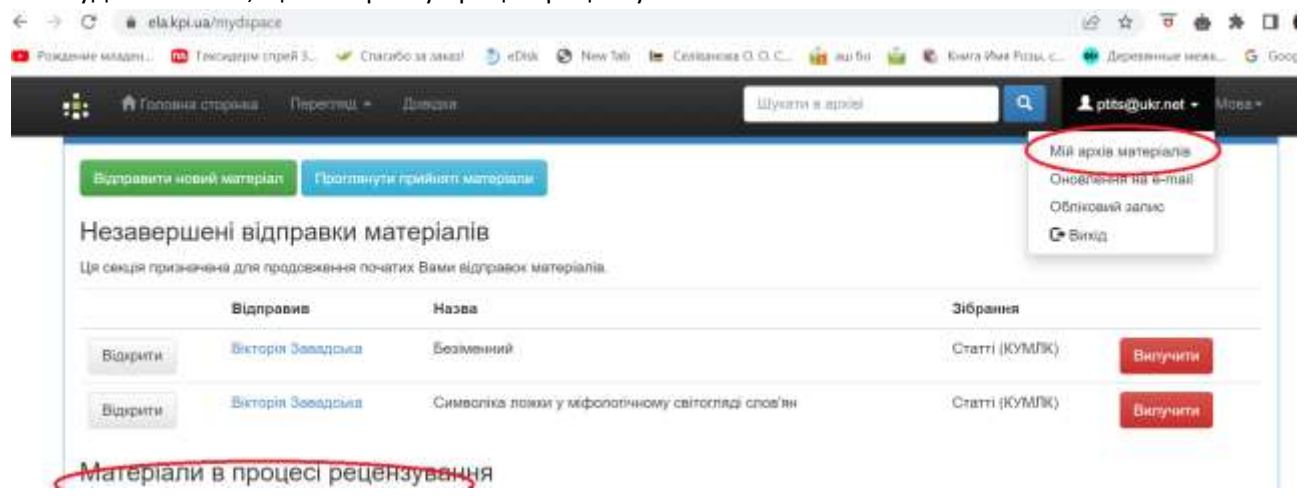

ВІТАЮ!!!! Ви пройшли!